为进一步减少报销附件, 简化手续, 针对电子发票认证, 现只需录入发票号 码等信息,即可完成发票认证。

★电子发票可直接进行认证,无需再提供"首次报销承诺";

★若因系统错误等原因导致"增值税发票查验"认证不成功的,请在打印的 每张电子发票上注明"第一次报销,不重复报销"。

★纸制发票(非电子发票),预约报销时不再强制要求进行查验认证。

 ★为了方便师生们加快发票查验效率,系统还提供了扫描枪查验功能以[及手](https://mp.weixin.qq.com/s/7C7oR3st0hnGN_WhsEv2Jg) [机微信发票认证小程序功](https://mp.weixin.qq.com/s/7C7oR3st0hnGN_WhsEv2Jg)能(详细步骤可参考蓝字链接中的视频)

电子发票查验具体操作如下:

1. 进入网上预约, 选择【增值税发票查验】→填写发票信息→【查验】, 系统会 从国家税务总局全国增值税发票查验平台获取信息,对发票进行验真。

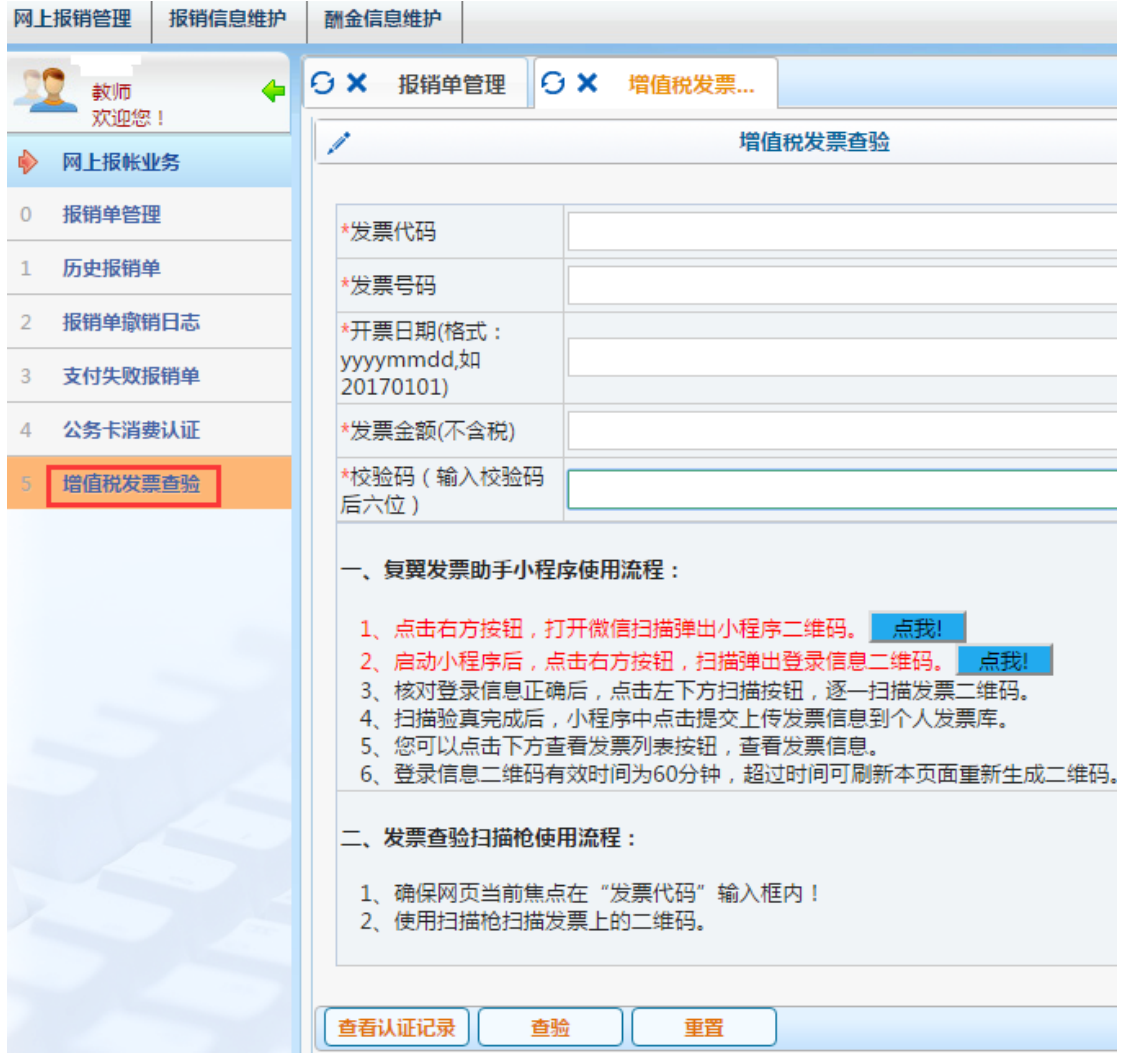

通过验真后,可在【增值税发票查验】【查看认证记录】中查询已认证信息。

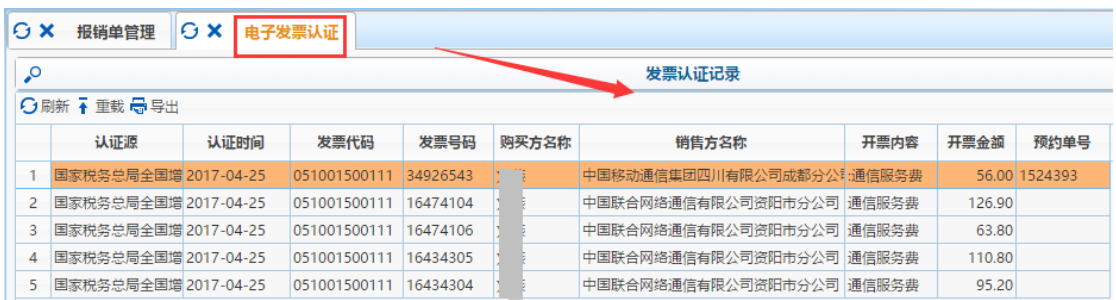

2. 申请预约单,填写报销基本信息时,点击【选择已认证发票】右侧箭头,从已 认证的发票列表中选择信息,进入下一步报销。

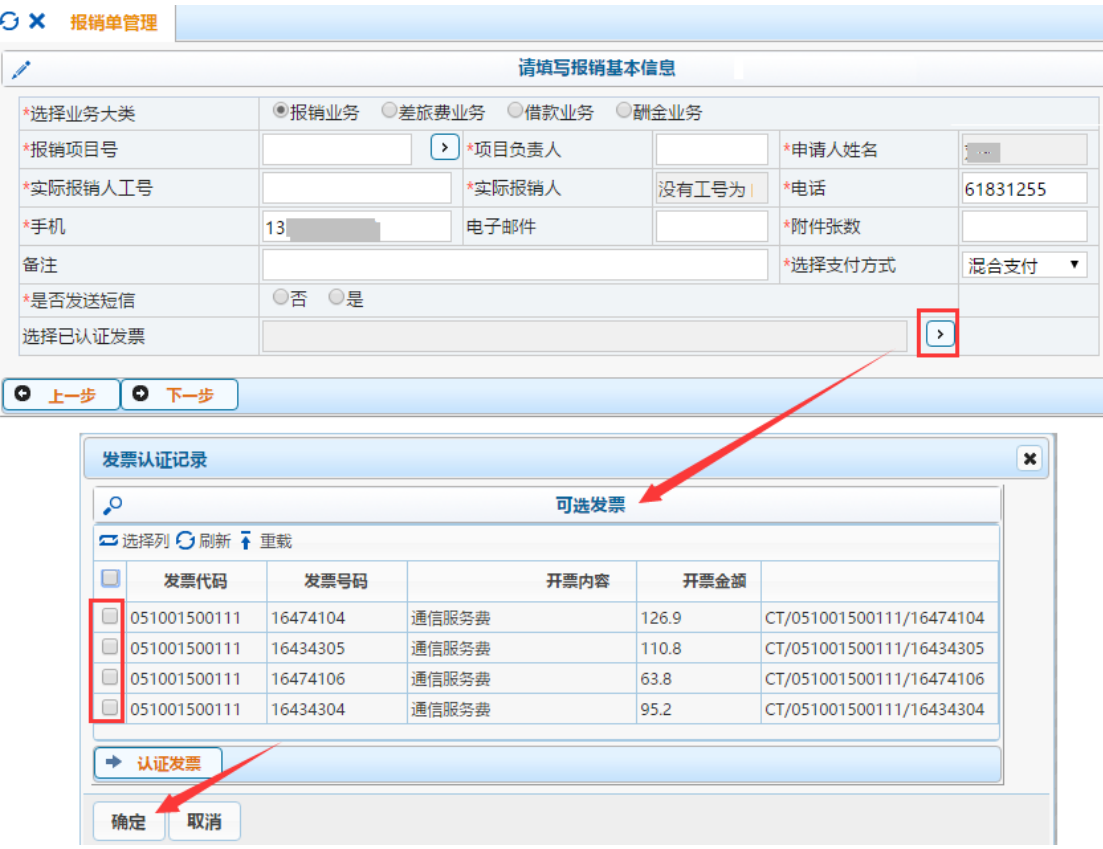

3.打印报销单,预约后报销单上能查看电子发票明细。

## 电子科技大学预约报销单

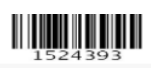

## **打印确认单**

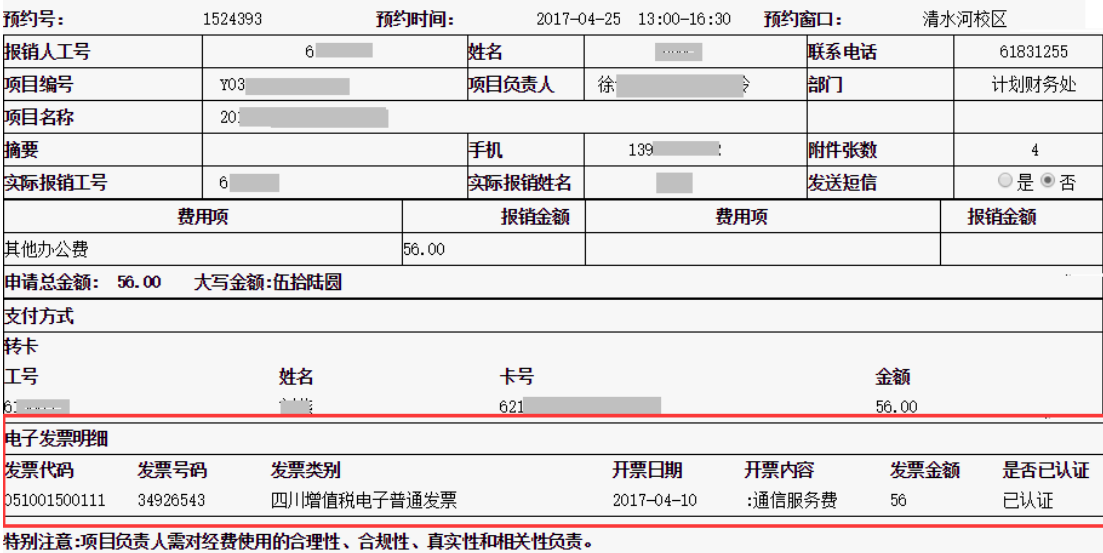

实际报销/借款/出差人\_\_\_\_\_

4. 如何撤销已认证发票

## 【增值税发票查验】-【查看认证记录】-【撤销认证】

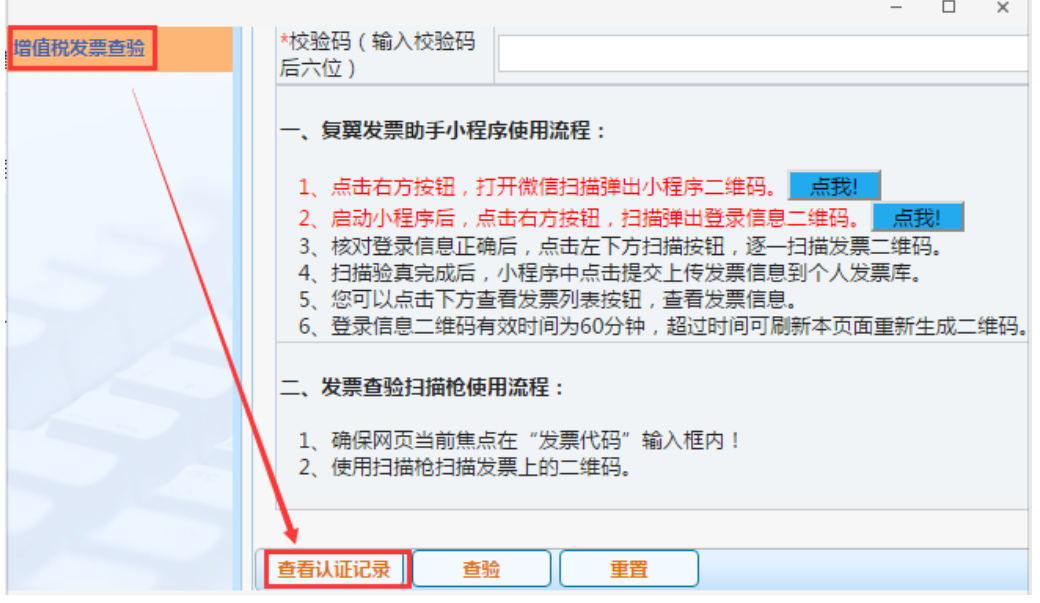

○ × 报销单管理 | → × 増值税发票...

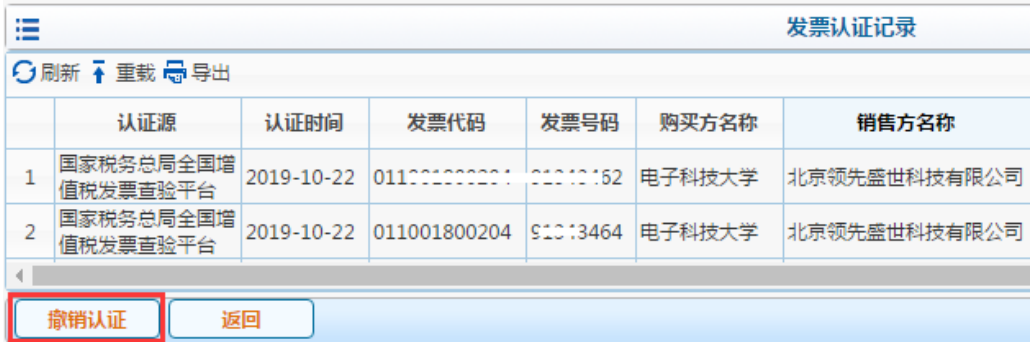

如有疑问,请电话咨询计划财务处 61831255/61831738。